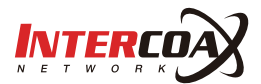

# 네트워크 비디오 레코더 GV-SLPR64

본 매뉴얼은 주요기능들을 간략하게 설명한 간편 매뉴얼 입니다. 자세한 설명은 CD에 포함된 사용자 매뉴얼을 참조하시기 바랍니다. 매뉴얼의 이미지는 제품에 따라 다를 수 있습니다

www.intercoax.com

# 1. 시작하기

## 1.1. 사용자 로그인

- 1. 전원 연결이 되면, 로그인 창이 나타납니다.
- 2. 키보드 아이콘을 클릭하여 가상 키보드 창을 열고, 비밀번호를 입력합니다. 기본 아이디와 비밀번호는 "admin"과"1234"입니다.
- 3. [확인]을 클릭합니다.

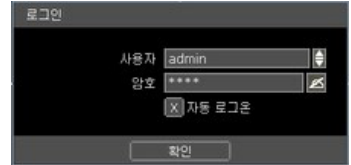

▶ [자동 로그온]을 설정하면 NVR이 구동 될 때 ID와 암호를 묻지 않고 시스템이 바로 시작하게 됩니다. NVR이 재 부팅 하더라도 ID와 암호를 묻지 않습니다.

# 2. 시스템 운영

#### 2.1. 메뉴 바

화면 아래로 마우스를 내리면 숨겨져 있던 메뉴 바가 나타납니다. 메뉴 바의 아이콘을 통해 메인 메뉴에 들어가거나 기타 기능을 사용할 수 있습니다.

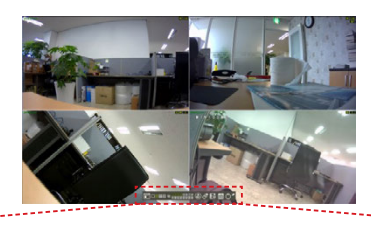

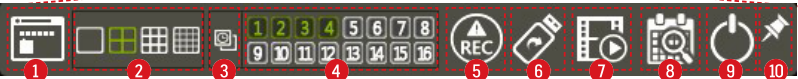

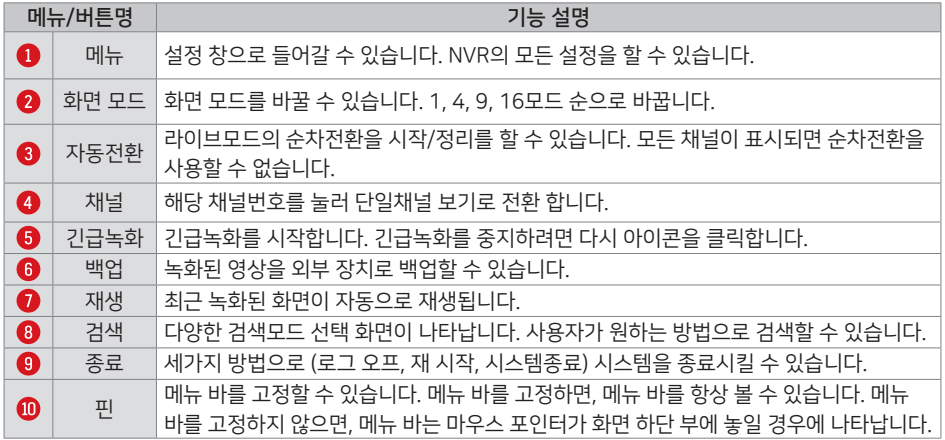

## 2.2. 팝업 메뉴

마우스 오른쪽 버튼을 클릭하여 팝업 메뉴를 띄울 수 있습니다.

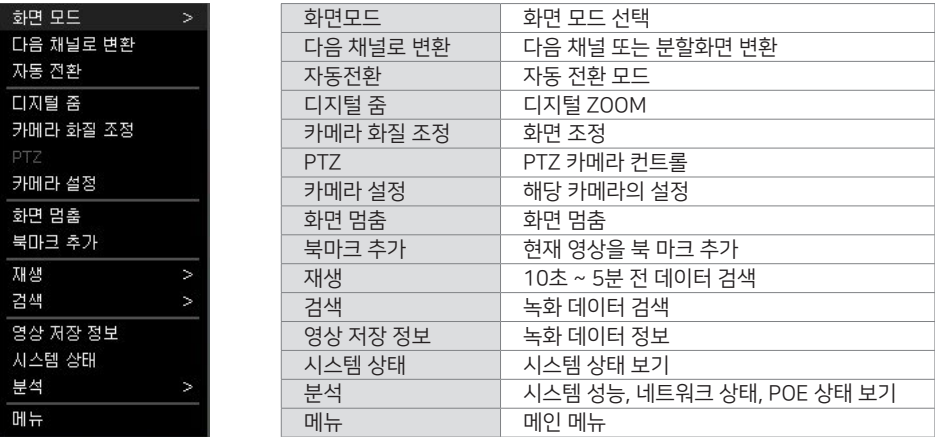

# 2.3. 검색 및 재생 모드

메뉴 바의 재생 아이콘 ( ) 을 클릭하면 최신 녹화영상이 자동 재생됩니다. 검색기능 ( )을 사용하여 달력, 날짜/시간, 시스템기록 등을 통한 검색이 가능합니다.

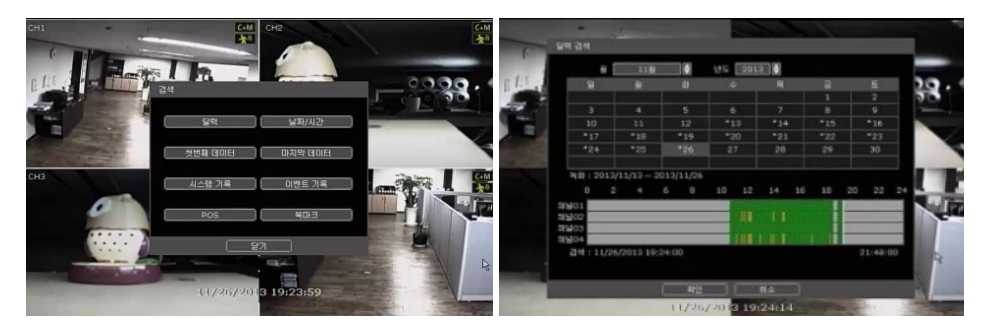

## 2.4. 감시화면 모드

메뉴 바나 팝업메뉴를 사용하여 감시화면모드를 선택할 수 있습니다. 화면에 나타나는 다음의 아이콘들로 현재 상태를 확인할 수 있습니다.

#### ■ 채널 스크린 아이콘

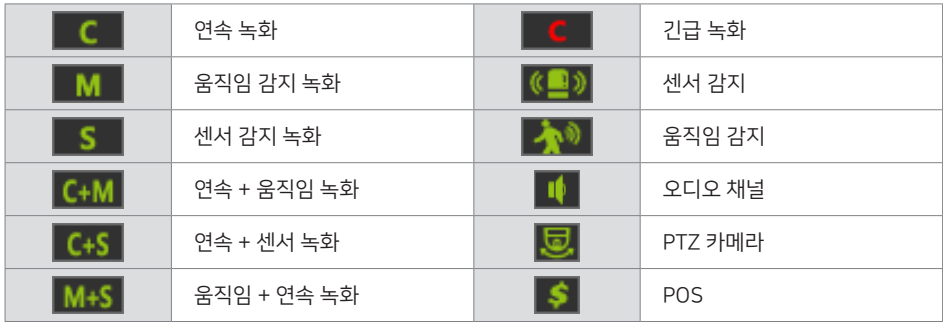

#### ■ 메인 스크린 아이콘

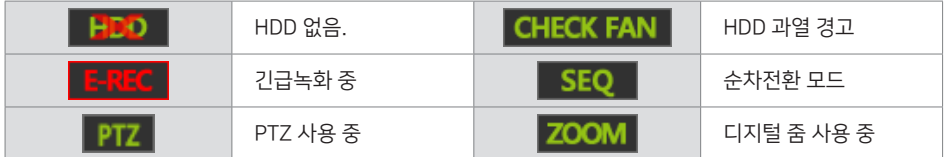

#### 2.5. 간편 백업 모드

재생모드에서 손쉽게 비디오이미지를 백업할 수 있습니다.

- 1. 메뉴바 백업버튼을 누르면 백업시작 시간이 설정되고, 백업 모드가 됩니다. "간편백업시작" 메시지가 화면에 표시됩니다.
- 2. 원하는 백업 종료시간이 되면, 다시 [ENTER] 버튼을 누릅니다.
- 3. 간편백업모드가 종료되면서 백업 메뉴화면이 표시됩니다.
- 4. 백업할 장치(USB 메모리)를 선택하고 [백업]버튼을 눌러 백업을 시작 합니다.

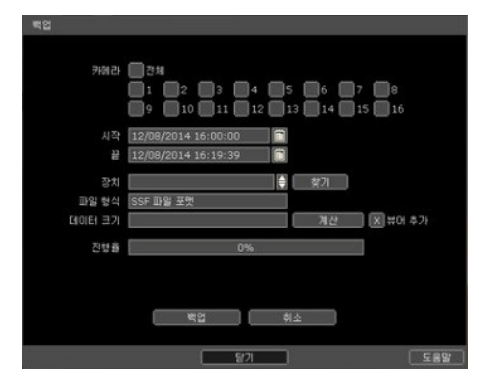